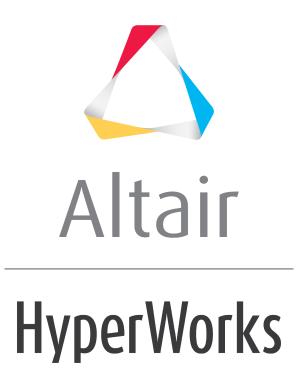

Altair HyperView 2019 Tutorials

HV-2040: Creating Sets (Groups)

altairhyperworks.com

# HV-2040: Creating Sets (Groups)

In this tutorial, you will learn how to:

- Create a set (group) of components
- Import and export created sets
- View the components of a set

## Tools

To access the **Set** panel, click the **Sets** panel button 🖶 on the **Visualization** toolbar.

| Sets          | A Type A   | Selection:                     |          |
|---------------|------------|--------------------------------|----------|
| D Set         | Components | ▼ Nodes I Action:     Add      |          |
| 1D Set        | Components | C Remove                       |          |
| 2D Set        | Components | Show ID Color                  |          |
| 3D Set        | Components | Draw style: point - Add to Set |          |
| Corphan Nodes | Components |                                | l loud 1 |
| Set 10        | Nodes      | Draw size: 3 Clear             | Import   |
| Delete        | Add        | Number of entities: 0          | Export   |

The **Set** panel allows you to create sets (groups) of components, elements, or nodes from the active model that is displayed.

# **Exercise: Using the Set Panel**

This exercise uses the d3plot file as both the model and the results file.

## Step 1: Create and export a set (group) of components.

- 1. Load the d3plot file, located in the animation\truck folder.
- 2. From the **Model** menu, select *Create* > *Sets* to create a new set.

A new set is created using the **Entity Editor** in the **Results Browser**.

- 3. Under the **Standard** section in the **Entity Editor**, click in the **Label** field and enter truck 1.
- 4. Click in the **Entity IDs** field and make sure that the selector is set to **Components**.
- 5. In the graphics area, pick the truck bed and the rear tire of the model.
- 6. Under the **Display** section in the **Entity Editor**, click on the icon next to **Color** and select any new color.
- 7. Right-click in the **Results Browser** and select *Create* > *Set* from the context menu to create a new set.
- 8. In the Label field, enter truck 2.

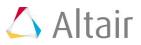

- 9. Click in the **Entity IDs** field and then pick the side door and the roof of the truck in the graphics area.
- 10. Change the color of the set using the **Color** field in the **Entity Editor**.
- 11. Under the **Display** section in the **Entity Editor**, change the **Draw Style** to *shaded*.

Observe that the components are now shaded the color defined for the **Set**.

### Step 2: Export a created set.

- 1. In order to export a set, enter the **Set** panel by selecting the **Sets** icon  $\stackrel{\bullet}{=}$  from the toolbar.
- 2. Select the *truck2* set in the **Sets** list.

| Sets                         | 🔺 Туре |                               | <ul> <li>Select</li> </ul> | tion:          |           |   |                      |        |   |
|------------------------------|--------|-------------------------------|----------------------------|----------------|-----------|---|----------------------|--------|---|
| OD Set     ID Set     ZD Set | Com    | oonents<br>oonents<br>oonents | •<br>- :                   | Com<br>Show ID | ponents   | н | Action: Add C Remove |        |   |
| 3D Set     Orphan            | Com    | ponents                       |                            | w style:       | shaded    | • | Add to Set           |        |   |
| truck 1                      |        | oonents                       | -                          | w size:        |           | 1 | Clear                | Import | t |
| De                           | ete    | Add                           | Nun                        | nber of en     | tities: 2 |   |                      | Expor  | t |

3. Click *Export*, to export the created sets (groups).

The **Export Sets** dialog is displayed.

| 🛆 Export Sets  |           | <b>—</b> × |
|----------------|-----------|------------|
|                |           |            |
| Select format: | HyperView | •          |
| File name:     |           | ē          |
| 🗖 Export sele  | cted sets |            |
|                |           |            |
|                |           |            |
|                |           |            |
|                | ОК        | Cancel     |

- 4. Verify that **Select format** is set to *HyperView*.
- 5. Click on the file browser icon  $\stackrel{\frown}{\vdash}$  .
- 6. Enter groups.txt as the file name.
- 7. Click Save.
- 8. Click **OK** to close the **Export Sets** dialog.

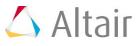

#### Step 3: Import a created set.

1. From the *File* Menu, select *New > Session* to start a new HyperView session.

Answer **Yes** to the question "*This operation will discard all current session file data. Continue with new session?*".

- 2. Load the d3plot results file from the truck folder.
- 3. Go to the **Set** panel.
- 4. Click *Import*, to import a saved set.
- 5. Verify that **Select format** is set to *HyperView*.
- 6. Click on the file browser icon  $\stackrel{\frown}{\vdash}$ .
- 7. Select the *groups.txt* file.
- 8. Click **Open**.
- 9. Click **OK** to import the selected file and close the **Import Sets** dialog.

Observe that both the **truck 1** and **truck 2** sets (groups) are imported.

Activating either of the check boxes will display the components, feature lines, and colors of each set (group) on the screen accordingly.

# Step 4: Viewing the components in a set (group) from the Results Browser.

- 1. From the **Results Browser**, right-click on the *Components* folder and select *Hide*.
- 2. Expand the **Sets** folder.
- 3. Right-click on the *truck 1* set and select *Show*.
- 4. Right-click on the *truck 2* set and select *Show*.

The **truck 1** and **truck 2** imported sets are now displayed.

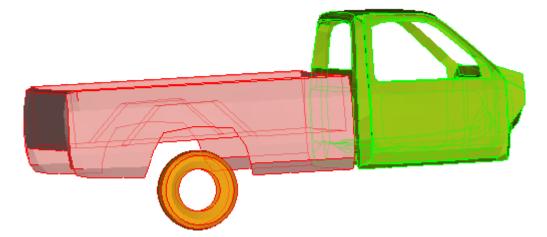

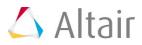